## **Outline for all DAWG ANOVA Modules**

**Step 1**. Start SAS program (begin SAS session).

**Step 2**. Decide if you have a Specialized Feature.

Download an example file for first run through your DAWG module.

**Step 3**. Access your data: copy and paste it into the SAS Editor Window.

**Step 4**. Create program statements to read in the data:

- Click your Specialized Feature in the gray box and copy the statements that pop up into SAS, before the data values in the Editor Window.
- If using your own data, modify the INPUT statement to indicate your variable names.
- Delete any header text that you may have pasted (such as a row of variable names).
- Put a semicolon on the line following the data.
- Add the PROC PRINT: RUN: statements below the data.

**Step 5**. Run SAS program to read data: With cursor in Editor Window, hit the Submit  $(\star)$  icon on the toolbar.

• In Results Viewer window, verify that the correct number of observations is present, and that variable values match your original data.

**Step 6**. Download and save the macro file (right-click, Save Target As or Save Link Target As) to your computer in an easy-to-remember directory. Skip this step if you previously saved danda.sas, but keep an eye out for new versions.

**Step 7**. Perform analysis.

- Based on your specialized features, click in gray table to obtain the two %MMAOV statements that you will copy into the SAS Editor Window.
- In the Editor Window, change the %INCLUDE statement to identify where you saved the macro.
- If you are running your own data, modify the code words as explained in the bottom gray table popups.
- Do the transformation step, if you found on a prior run that this was necessary.
- Run the program (click the Submit icon)

**Step 8**. Check Log Window. If errors occurred, go to the Editor Window, make corrections and re-run.

**Step 9**. Interpret results

- From the gray table, pick an output with your specialized feature, and animal or plant choice. This file will appear in a separate popup window as a pdf file with clickable comments.
- Click on the red arrows to read about output that is used in scientific reporting. These include the ANOVA table, treatment means, and differences among the means.
- Go to your SAS Results Viewer window and verify that you can find the tables discussed in the pdf.
- If you returned to this step after transforming your data, you will need to interpret transformed means.

**Step 10**. However, for your interpreted results in Step 9 to be accurate and meaningful, you must check the diagnostic output. These are indicated by yellow arrows in the pdf output you opened in Step 9.

- Go through the ANOVA diagnostics Module and the pdf to check normality, equal variance, outliers, etc. If problems are found data corrections and/or transformation are needed, and you will go back to Step 7 to rerun the analysis.
- You may need to repeat the Step 7-10 analysis loop several times before all diagnostic issues are resolved.

## **SAS Editor Window**

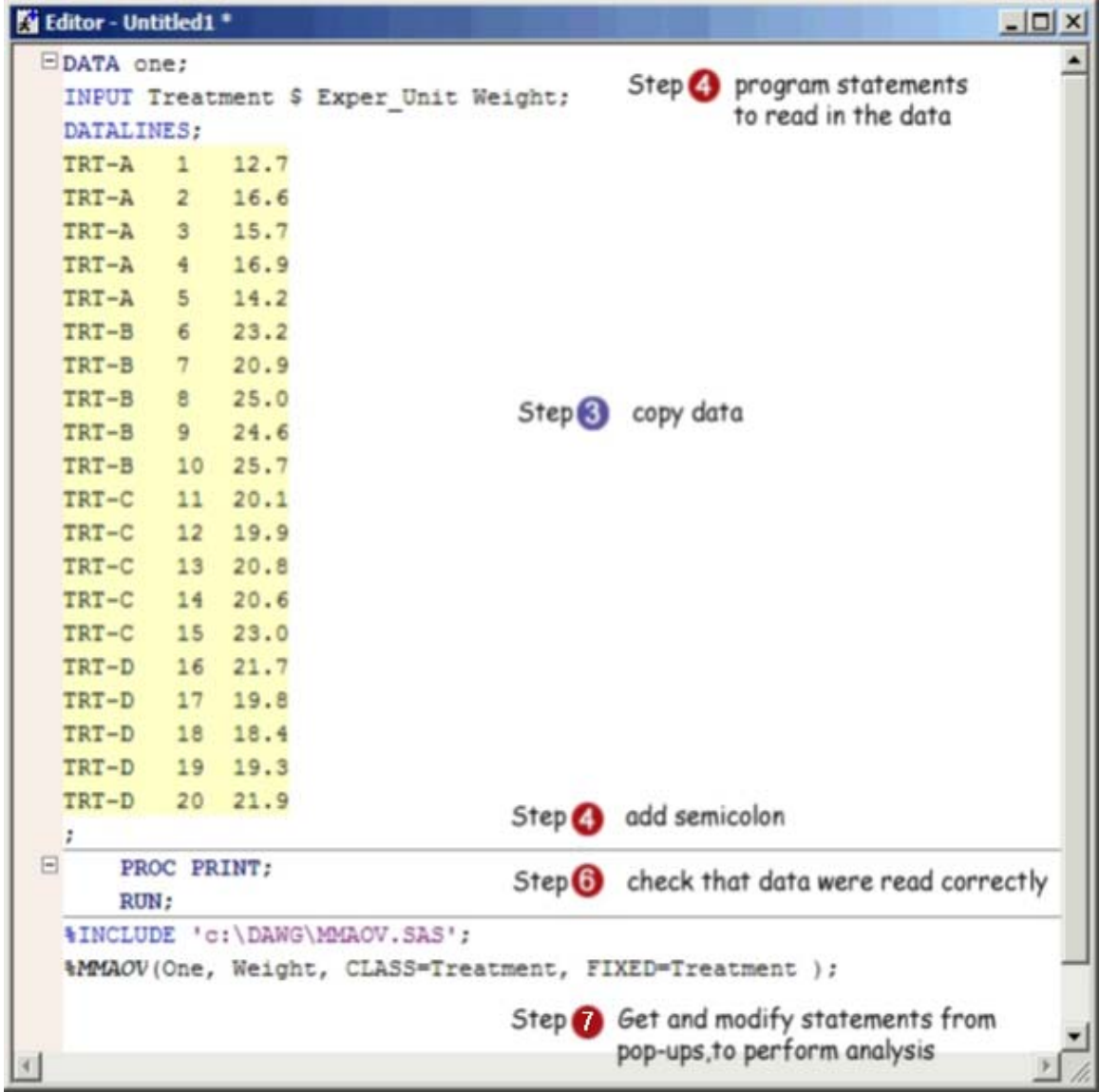